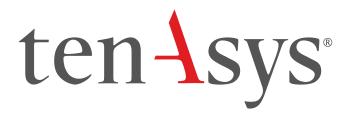

INtime® Distributed RTOS Licensing
Appendix 1
with a Delegate User Account
using Web Configuration Procedure
INtime 7

# Appendix 1 – with Delegate User Account using Web Configuration Procedure

Use this procedure if the INtime target host has an internet connection and an interactive installation is desired. The *User Name* and *Password* for an delegate user account administered by your company's Operations Manager is required. The license will be allocated from the account.

Identifying license components:

Fingerprint: ---- BEGIN HOST INFO ---- <ascii>---- END HOST INFO ----

Entitlement Code: 8digits-4digits-4digits-12digits<32 Hexadecimal digits total>

01234567-89AB-CDEF-0123-456789ABCDEF

Used once to obtain a license from the TenAsys license server.

**License String**: \*<ascii license string>[# "16" version "", no expiration date, exclusive...]

Located in the %INTIMECFG%Iservrc file.

The automated internet activation application removes the manual steps involved in the license activation process by connecting the INtime installation to the TenAsys license server.

The interaction with the server first establishes a connection to validate the delegate user account, then sends the "fingerprint" data, and installs the returned license string.

### Step by Step Automated Activation Example

Activation of the target host can be performed in the first 10 minutes after booting without a license.

Activation of a target host is performed with the aid of the built-in web server on INtime Distributed RTOS. Access the web server interface by entering the IP address from the installation configuration of the target host or from the startup screen at boot time if the host was set to obtain an IP address via DHCP as shown in the example screen below.

```
13 files, 4182656 free (130708 clusters)
init: Initialized licensing system.
init: Loading syslogd
init: Loading USB stack
init: License check...
init: Failed to acquire license.
init: Loading network
dholient: rtllg0: no link ...
dhclient: rtllg0: no link ...
dhclient: rtllg0: no link
dhclient: rtllg0 got link
dhclient: DHCPDISCOVER on rtllg0 to 255.255.255.255 port 67 interval 2
dhclient: DHCPOFFER from 192.168.1.1
dhclient: DHCPREQUEST on rtllg0 to 255.255.255.255 port 67
dhclient: DHCPACK from 192.168.1.1
dhclient: Мем IP Address (rtllg0) 192.168.1.208
dhclient: Мем Subnet Mask (rtllg0): 255.255 255.a
dhclient: New Broadcast Address (rtllg0): 192.168.1.255
dhclient: New Routers (rtllg0): 192.168.1.1
dhclient: bound to 192.168.1.208 -- renewal in 43200 seconds.
init: Loading network apps
init: Loading FTP server
init: Loading web server
OrtosCIExtension.rsl loaded
init: Valid license not found.
init: Entering restricted environment to allow for license installation
init: or activation.
init: System will shutdown after 10 minutes.
```

Figure 1.1 - Host boot up screen with the IP address listed.

The host was set up in DHCP mode with the network connection on network device rtl1g0.

An alternative is to use the *INtime Node Management* window on any system on the network shared with the INtime Distributed RTOS target host. If using the *INtime Node Management* window, the IP address is displayed on the right after selecting the system on the left. Click **Configure over network**.

## ten-sys<sup>®</sup> INtime<sup>®</sup> Distributed RTOS Licensing - Appx. 1 - Procedure

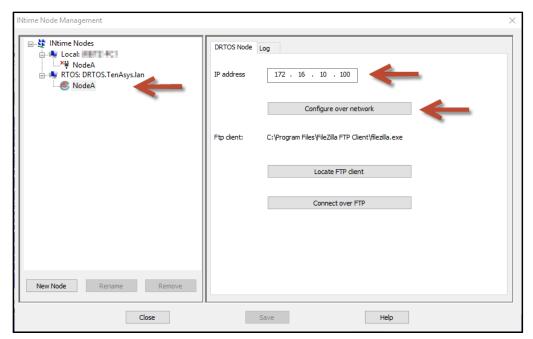

Figure 1.2 - Select the RTOS node with the INtime Node Manager.

Both methods get to the initial INtime distributed RTOS screen from the built-in web server.

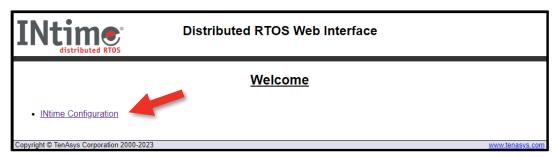

Figure 1.3 – Initial screen from the RTOS web server.

### Click INtime Configuration.

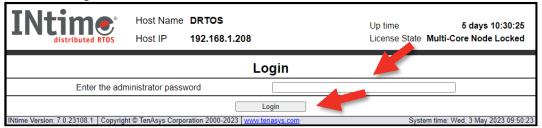

Figure 1.4 - Password screen of the target host's built-in web server.

Enter the admin password set in the installation process. Click Login.

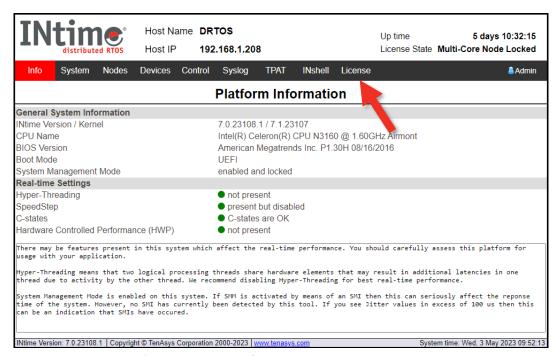

Figure 1.5 - Main screen of the target host's built-in web server.

Click the License menu and a screen listing 4 license options appears.

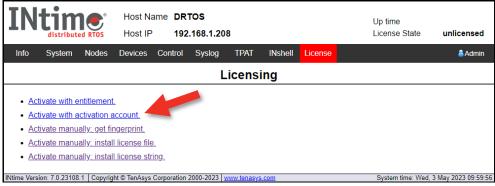

Figure 1.6 - Activate with activation account option.

#### Click Activate with activation account.

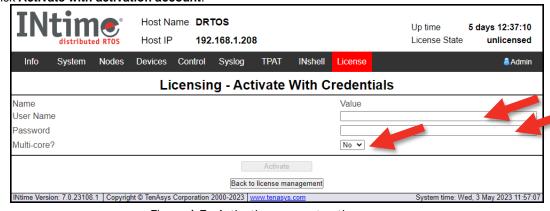

Figure 1.7 - Activation account option screen.

Enter the delegate user account User Name and Password. Select the type of license required: Multi-core, Yes or No. Click **Activate**. The application will automatically take a "fingerprint" of the host, communicate, and use an available Entitlement from the TenAsys license server and download a license string to the target host. The target host is activated and ready to run permanently.

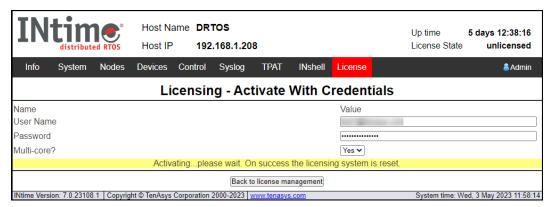

Figure 1.8 - Successful activation.

Click Back to license management to verify the new license.

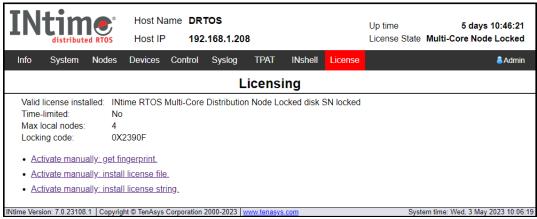

Figure 1.9 – License page after activation.